## 匯出**/**封存課程與匯入套件

1. 老師可以透過匯出/封存的功能,來備份自己的教材。

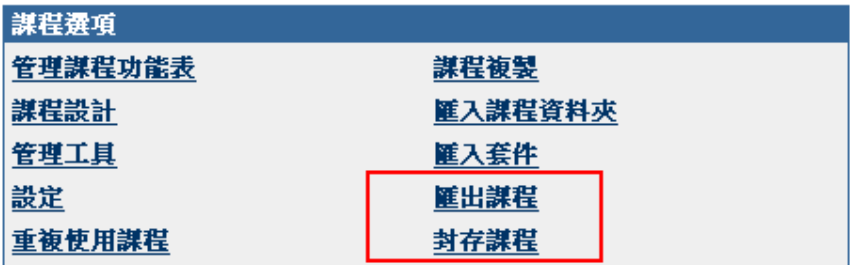

2. 雖然分爲兩個功能,進入後的畫面是一樣的。

## ☆ 匯出/封存管理者

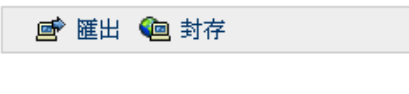

此課程無任何套件。

確定

3. 匯出功能可以讓老師自行選擇要匯出的項目,通常老師最需要內容區的資料,需要匯 出哪項,就在前面的框框裡按一下,按下最後的提交,程序會加入排程,完成後會寄 一封通知信,之後可在匯出/封存管理介面看到完成的檔案。

## 11 匯出課程

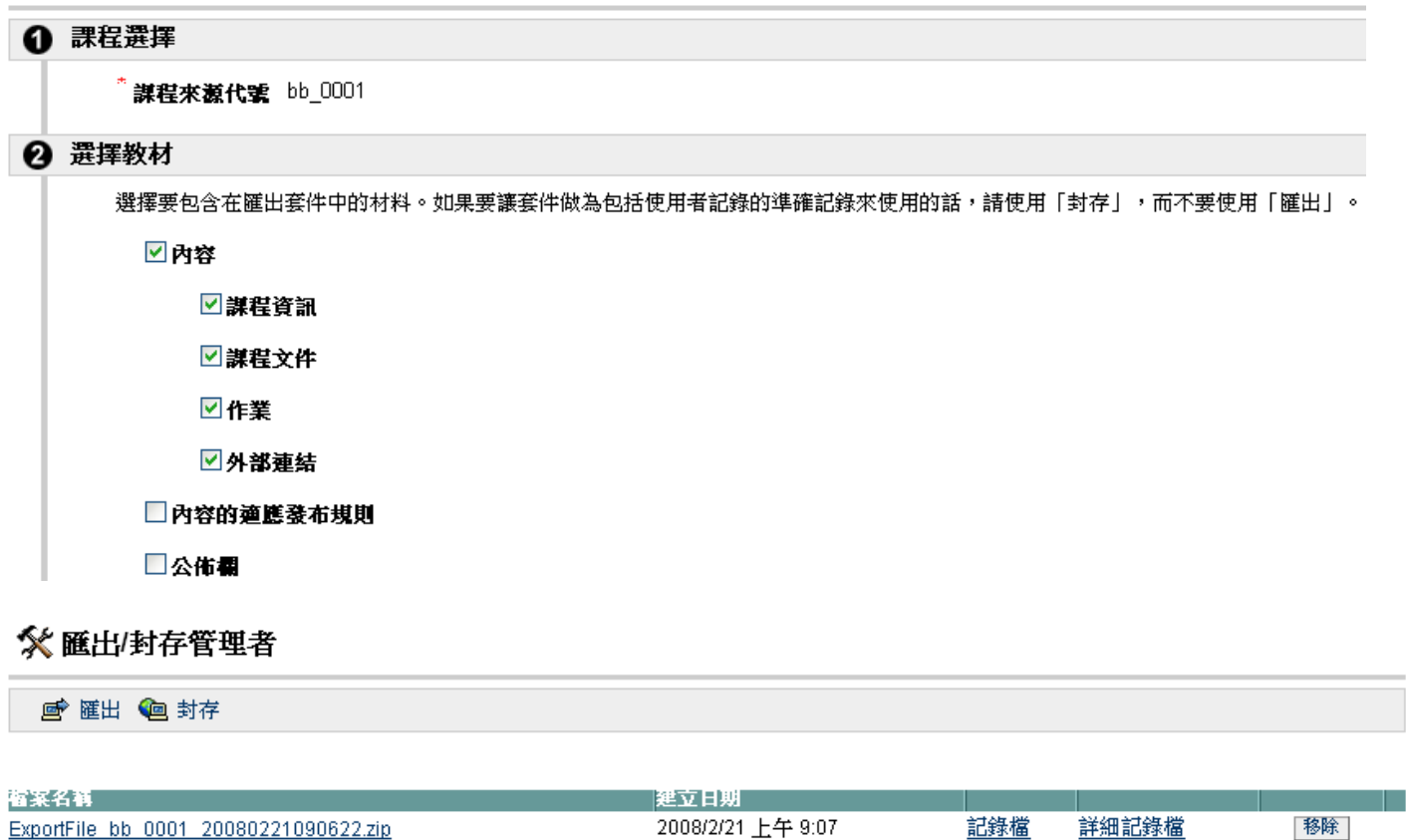

確定

4. 按下封存,即進入封存書面,封存比較簡單,就是將整門課的內容壓縮起來,跟匯出 相比的話,檔案會比較大。另一個不同的是,封存會將此門課的使用者資訊(有註冊 在此課程的使用者)也一併封存。所以老師只需要備份教材,可以只使用匯出的功能。 按下提交後會加入排程,完成後會寄一封通知信,之後可在匯出/封存管理介面看到 完成的檔案。

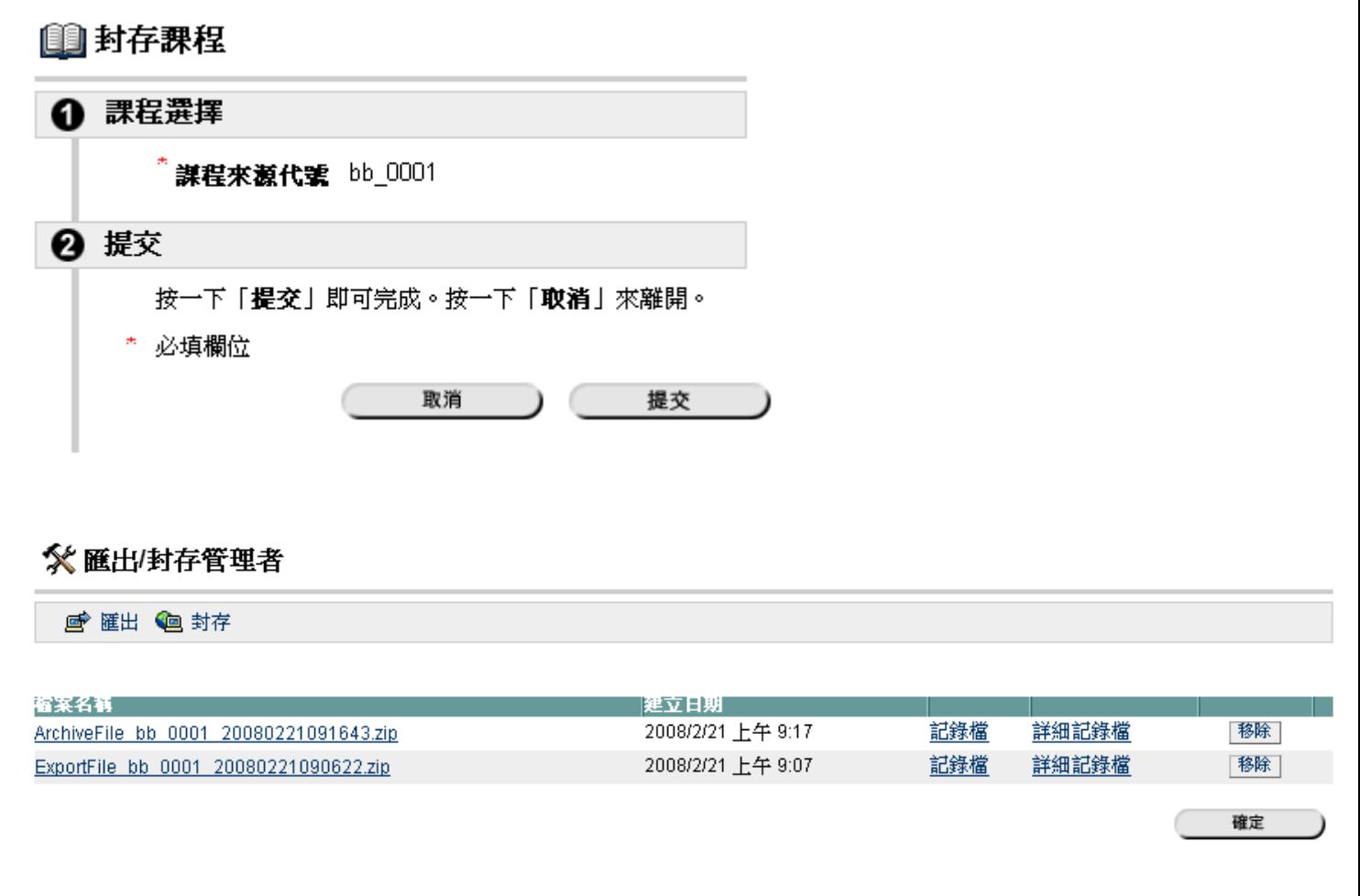

- 5. 就上圖的檔案名稱說明一下, ArchiveFile 開頭的是封存檔, ExportFile 的是匯出檔。
- 6. 匯出/封存完成後,下載檔案,以後就可以在新的課程中執行匯入套件的功能,將之 前保留的資料匯入新的課程。

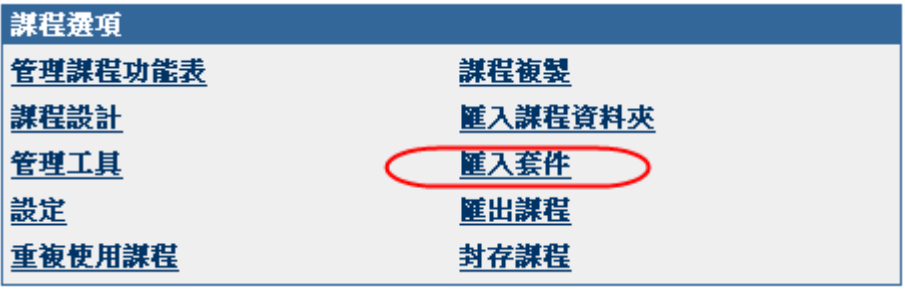

7. 匯入套件,請先使用瀏覽,找到欲匯入的檔案,之後就選擇要匯入的項目,按下提交 後,即加入排程,待完成後會寄信通知。

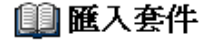

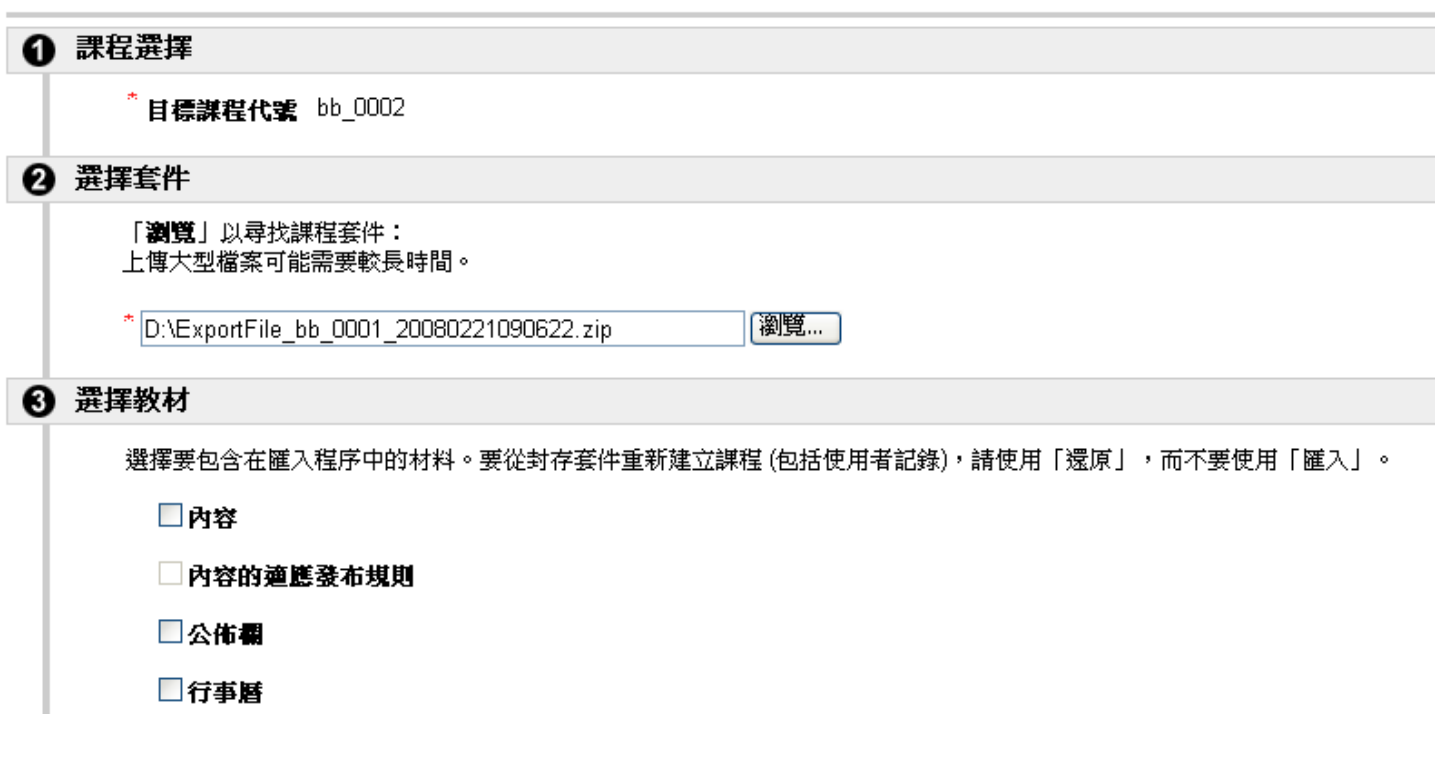

- 8. 以下情形請至問題回報系統(http://volley.cc.ncu.edu.tw:8080/BbHelpdesk/ )申請還原課 程:
	- 如果匯出/封存檔案太大,在匯入時發生錯誤。
	- 匯出/封存檔案遺失或中毒。
	- 如果要完整保留舊課程討論區的內容,因爲討論區跟使用者是相關聯的,需要將 使用者一併還原,討論區才會完整,所以需要由系統管理者還原。